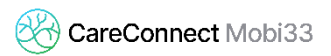

## **RÉACTIVER L'APPAREIL PHOTO SOUS IOS**

Si par erreur, vous avez bloqué l'accès à l'appareil photo pour Mobi33, vous pouvez suivre cette procédure pour réactiver l'accès.

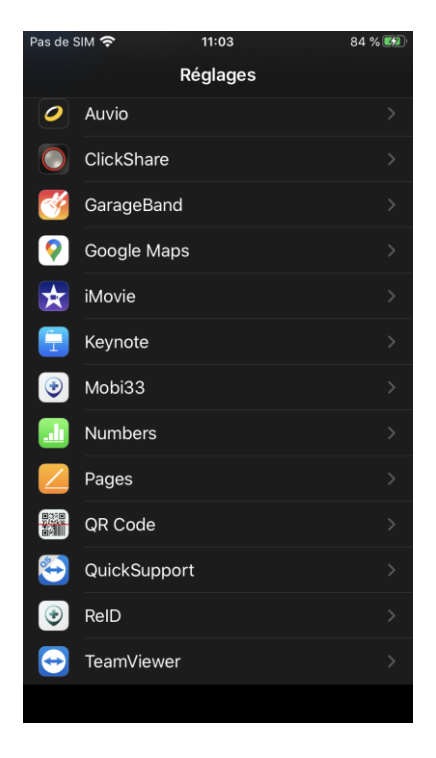

- Menu "Réglage" > Appuyer sur "Mobi33"

> K Réglages Mobi33 **Co** App. photo Siri et recherche **P** Notifications Actualiser (arrière-plan)

 $11:04$ 

84%区

- Activer "App. Photo"

as de SIM �

1